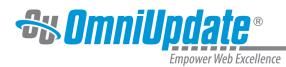

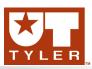

# Edit

#### **Edit Overview**

Whether using DirectEdit to access and edit a page with the WYSIWYG Editor or when navigating the folder structure through the list views, additional editing functionality is availability.

## Edit Menu

| Content ▶ Pages |      |                     |       |        |                   |                   | 9 Gal       | Gallena_University |                     |  |
|-----------------|------|---------------------|-------|--------|-------------------|-------------------|-------------|--------------------|---------------------|--|
| ۱ <b>۴</b>      | exam | nples · pages       |       |        |                   | + New -           | 1. Q. Qui   | Q Quick Search     |                     |  |
|                 |      | Name 🔻              |       | Status | Modified          | Options           |             | Staging            | Production <b>•</b> |  |
|                 | P.   | upload.pcf          | 2.1K  |        | 3/4/2014 11:59 AM |                   |             |                    |                     |  |
|                 |      | pages-list-view.pcf | 2.1K  | Ē      | 3/4/2014 12:00 PM |                   |             |                    |                     |  |
|                 | PG   | page-actions.pcf    | 2.1K  | Ş      | 3/4/2014 11:59 AM |                   |             |                    |                     |  |
|                 | PG-  | index.pcf           | 2.1K  | Ş      | 3/4/2014 11:54 AM | Edit • 🔂 Review • | (Å) Publish | •                  |                     |  |
|                 |      | graduate_thumb.png  | 18.3K | Ŷ      | 2/26/2014 9:46 AM | 🗋 Page ,          |             |                    |                     |  |
|                 |      | graduate_large.png  | 2.1M  | Ŷ      | 2/26/2014 9:46 AM | C Reminders       |             |                    |                     |  |

## **Editable Regions**

After clicking through to edit a page, the view shows the editable regions of a page. The availability of an editable region is indicated by an Edit button, the design of which can be customized. The editable region buttons are shown when clicking Edit > Pages from the Pages list view, or when otherwise navigating to the edit mode for a page, and clicking Edit from the Page Actions toolbar. For more information:

## **Editors and Other Editing Functionality**

There are several different editors available that provide various methods for editing content. Editable content can include:

- Pages: Pages are usually PCF files, but could also be HTML files
- Includes: Includes usually come in the form of TXT and HTML files
- Assets: Assets have their own version of a WYSIWYG Editor available to them
- Binaries: Images can be edited with the Image Editor

The following editors/editing methods are available: **WYSIWYG Editor** 

What-You-See-Is-What-You-Get, or WYSIWYG for short, is the most common way users edit pages in OmniUpdate. The WYSIWYG editor allows for editing of pages similarly to the way a page is edited in a word processor. For more information, see:

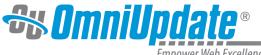

Empower Web Excellence

## **Source Editor**

The source code editor allows users access to full page or partial page editing of the actual source code of a given page. For more information, see:

## **Properties**

Properties allow a user to modify the meta data of a page, including the page's title, description, keywords, the template for the page, the access group, and type of toolbar available in the WYSIWYG. For more information, see:

## MultiEdit™

MultiEdit allows form-controlled editing for XML and other structured content. Administrators can create forms-based templates that presents users with an easy-to-follow guide for adding content to a structured layout. Templates can include both style-free form fields and WYSIWYG content editing areas. For more information, see:

## Image Editor

The Image Editor allows images in OU Campus to be resized, cropped, and rotated directly in OU Campus. Additionally, a new function allows users to upload and edit an image in one operation. This helps ensure large images are properly resized before they ever reach the server.

For more information about each of these options, visit uttyler.edu/oucampus.

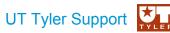

UT Tyler Web Communications Support: uttyler.edu/web/ UT Tyler OU Campus support: uttyler.edu/oucampus/ Contacting the UT Tyler Web Team: web@uttyler.edu